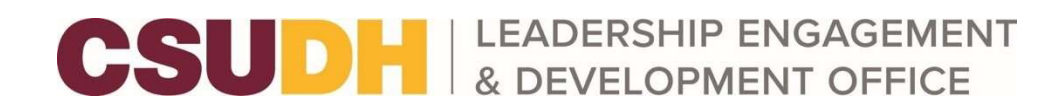

#### Events & Event Management

The Events tool allows you to manage your organization's events from one central location. This walkthrough will provide you with the information you need to know to manage your organization's events successfully. Please refer to our Event Submission Timeline before submitting an event on Torolink.

\*Please note that if you are a student organization, the Office of Leadership Engagement and Development must approve any events you post. Events posted by Colleges, Departments, and Offices are automatically approved.

## Basic Navigation

For all users, the Events list displays the upcoming events in your organization. In addition, you can view any organization's upcoming events by going to the public-facing page for the organization.

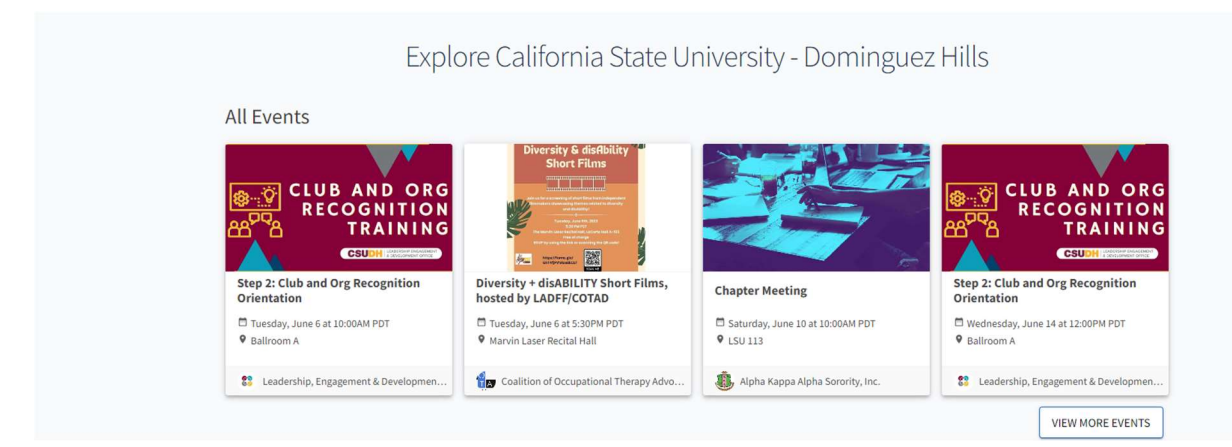

Officers or users with access to manage the events tool have additional tools for managing events. These include creating events, managing event attendance, and inviting users to events. Continue reading for information on these features!

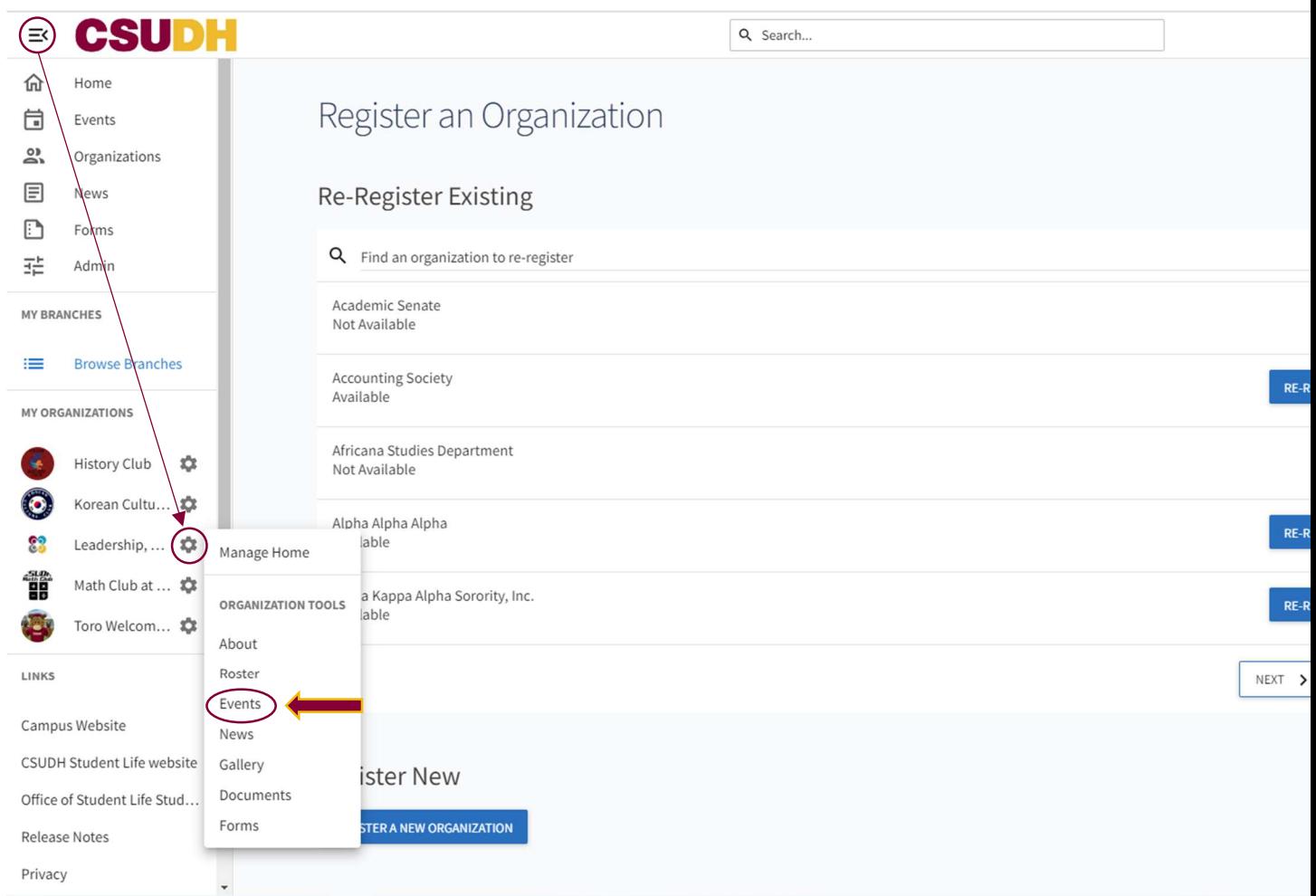

Look for the Create Event button at the top of your organization's events page. Remember, you will only see this option if you have full management access over events.

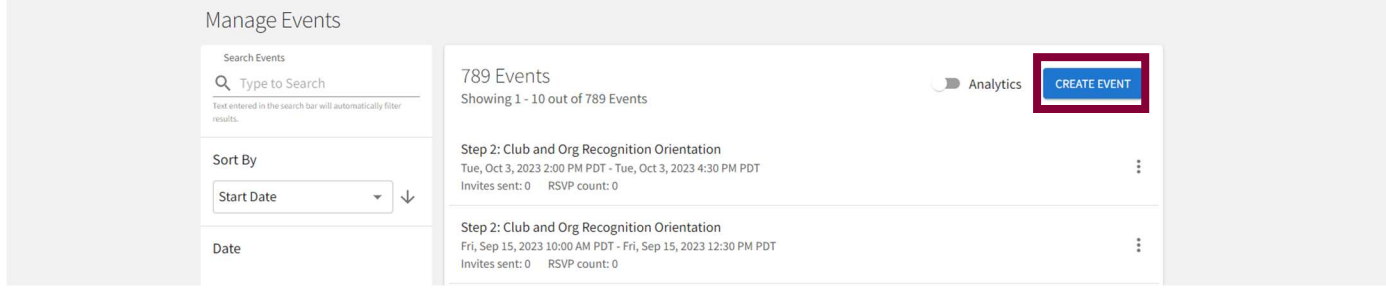

# Completing Core Event

Details After clicking the Create Event button, you will be directed to the basic details page, where you can enter the event title, theme, description, start and end time, and location into their respective boxes. You can also identify if the event will be co-hosted with other organizations. Required fields are marked by the red asterisk at their start.

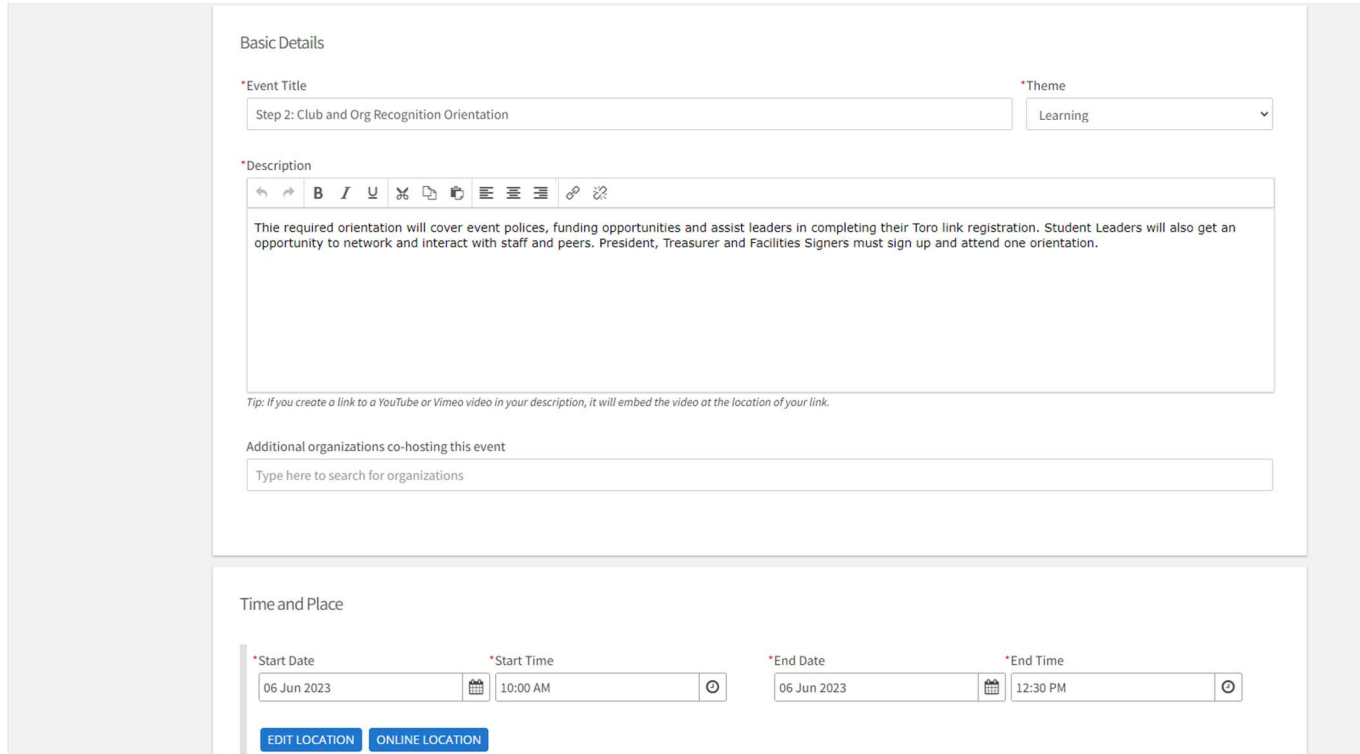

If your organization collaborates on an event with another organization, you can search for their page and add them as co-hosts. Once the event is published, it will display on the Upcoming Events section of both organizations' pages.

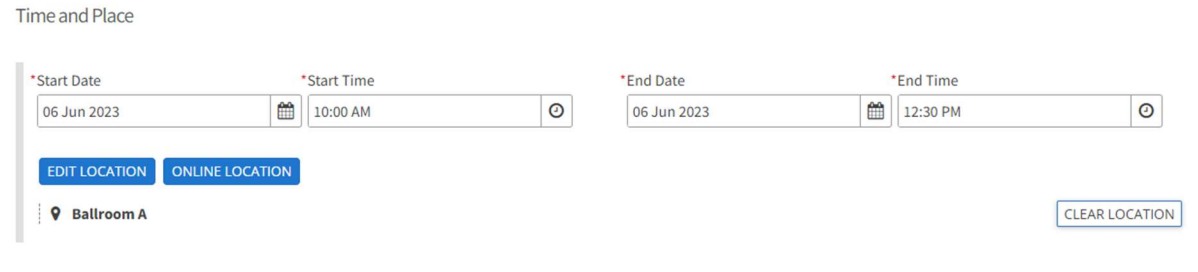

You can add up to 18 different times/locations within one event submission. Upon approval, each instance of the event you created will become its event that can be individually edited or changed. Click "Add another Date" to create a recurring event. When submitting the details of an event, you can also add an online location and instructions for how to access it. Events can be exclusively online or combined with a physical location for both online and in-person attendance.

## Completing Additional Pages and Questions

 After completing the Basic Details page, you will be directed to a few additional pages you must complete before publishing your event. Each page is explained below:

- **Customize RSVP Settings:** As part of creating or modifying an event on Coyote Connection, you can customize the way users can RSVP for an event. Alternatively, you can turn off RSVP settings by selecting No one under the red asterisk labeled Who can RSVP.
- Customize Feedback Settings: You can also customize Event Feedback settings to allow attendees to anonymously rate and answer questions you would like to ask them. Attendees will be notified with a link that expires after 72 hours. Just as you can turn off RSVP settings, you can do the same for Feedback settings.
- **Event Cover Photo:** This page allows you to customize your event's cover photo by clicking Choose File and adding an image you feel will draw attention to your event. We recommend a photo that is 1024px by 600px or larger, under 10MB, and in any of the mentioned formats (JPG, JPEG, GIF, or PNG). If not photo is uploaded, a default photo will be chosen for you by Torolink.

## Managing Events

From your event list in your organization's Manage section, you will be provided a list of all the events you have going on, and you can filter by those that are approved vs. those that have been cancelled, as well as those that are current or upcoming, those that are past, or by all events. Click on the name of an event to manage it further. If the event is co-hosted, you must be a member of the submitting organization for the event to manage it.

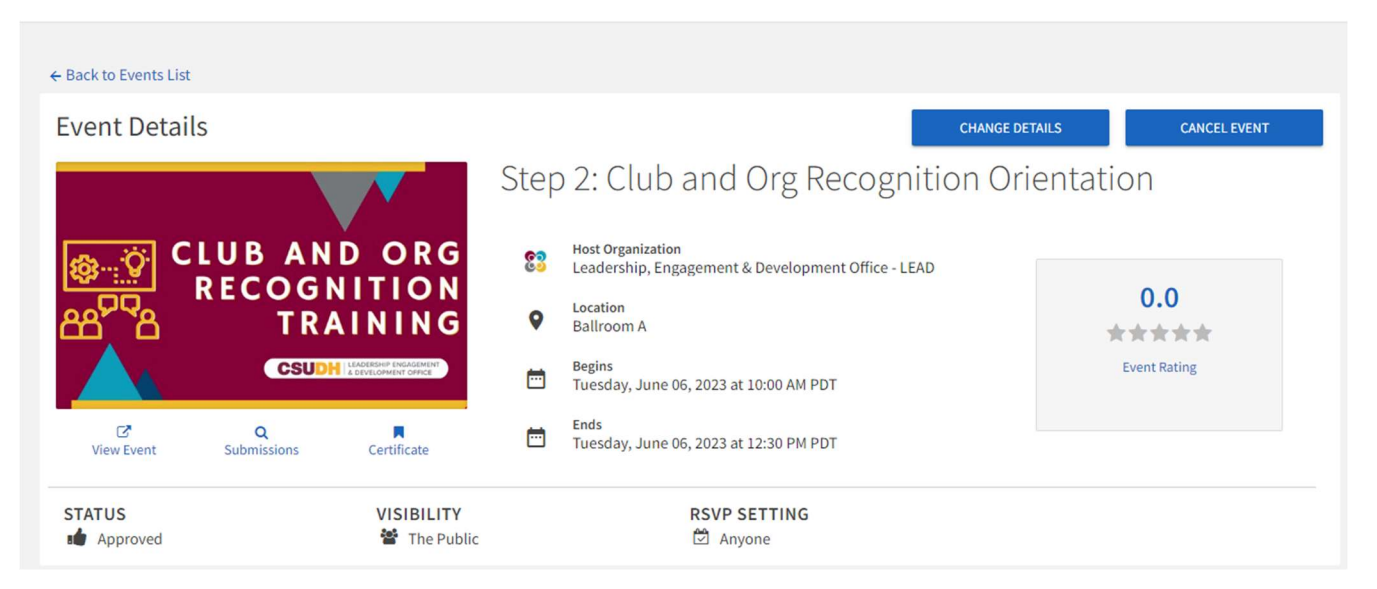

The "Event Details" Section includes several prominent tools:

- Change Details: If you need to update information about your event, like changing the date or location, you can do so by clicking "Change Details." This will walk you back through your event request process and allow you to make any changes as necessary. These changes will be resubmitted to your campus administrators to oversee and approve.
- Cancel Event: If you no longer plan to host this event, "Cancel Event" allows you to send a message to all users who are involved in the event, including invitees. The event will remain on your page but will be listed as canceled.
- View Event: Select this icon to switch to the "Explore (public-facing) view of your event.
- Submissions: You can view the event request submission(s) for this particular event here. If you ever need to return to the submission to view comments left by other organization officers during the event request process, you can do so here.
- View Certificate: The event certificate is a verified document letting others on campus know that your event has been officially approved.